# Macintosh OSX 設定マニュアル (ダイヤルアップ・ISDN/フレッツISDN接続用)

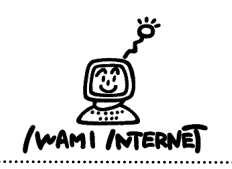

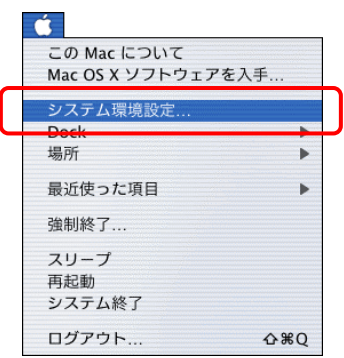

1. アップルメニューから【システム環境設定】を選択します。

または、Dockの【System Preferences】をクリックします。 System Pretendences C  $\overline{a}$ 

### 2.システム環境設定

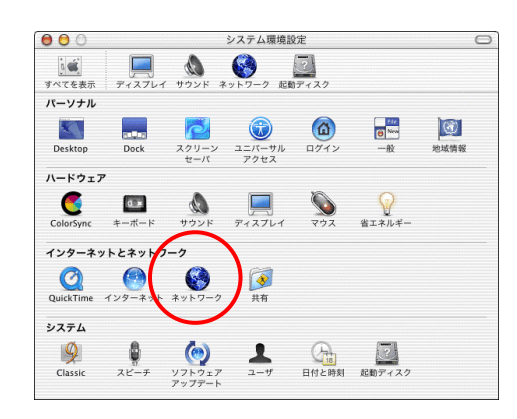

2.表示された[システム環境設定]の画面で、ツールバー の【ネットワーク】をクリックします。

※ツールバーに【ネットワーク】がない場合は【すべてを表示】 をクリックし、画面下側に表示される一覧から【ネットワーク】 をクリックします。

#### 3.ネットワーク

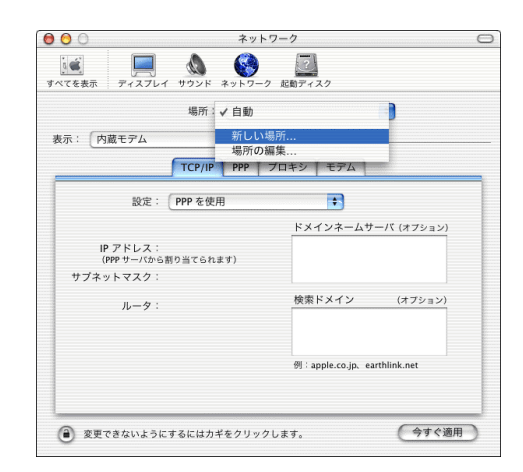

- 3.[ネットワーク]の画面が表示されます。 『場所:』から【新しい場所…】を選択します。
	- ※ここでは、はじめて接続設定をする場合について説明して います。
	- ※接続設定の確認をするときは【場所:】から、作成済みの設 定を選択してください。

# 4.新しい場所の名前

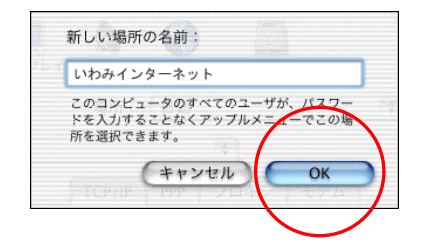

4. 表示された『新しい場所の名前:』の欄には、【いわみ インターネット(※)】と入力します。 (※任意の名称で構いません。ここでは【いわみインターネット】と 入力しています。)

[OK]をクリックします。

# 5.ネットワーク(TCP/IP)

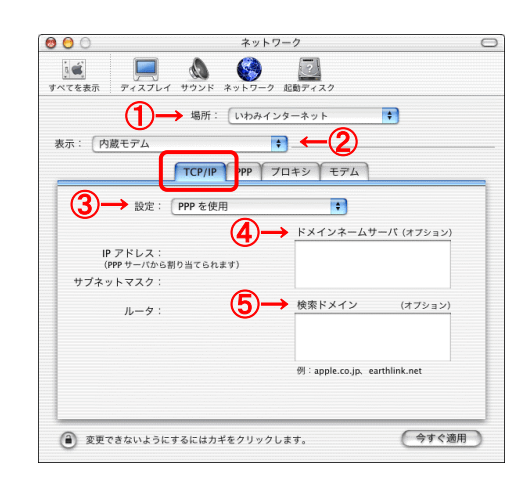

5.[ネットワーク]の画面に戻ります。 ①『場所:』 【いわみインターネット(※)】を選択

(※任意の名称 手順4で入力した名称)

 ②『表示:』 【内蔵モデム】を選択

 [TCP/IP]タブを選択します。 ③『設定:』 【PPPを使用】を選択

 ④『IPアドレス:』 『ドメインネームサーバ(オプション)』 設定不要 ※DNSアドレスを指定したい場合や、接続がうまくいかない方は、 【202.73.208.1】 【202.73.208.2】と入力してください。

 ⑤『ルータ:』 『検索ドメイン(オプション)』 設定不要

### 6.ネットワーク(PPP)

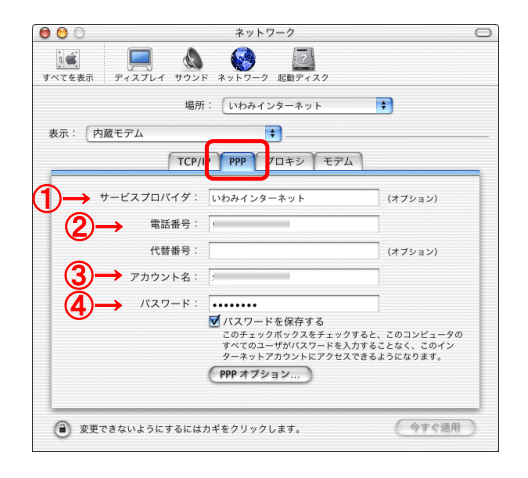

6. [PPP]タブを選択します。 ①『サービスプロバイダ:』

【いわみインターネット(※)】と入力

(※任意の名称で構いません。ここでは【いわみインターネット】 と入力しています。)

②『電話番号:』

「会員登録通知書」に書かれている【アクセスポイント 番号】を半角数字で入力(下図参照)

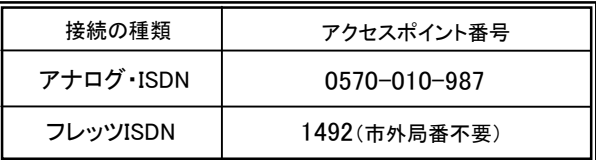

③『アカウント名:』

「会員登録通知書」に書かれている【ユーザー名】を 半角英小文字数字で入力(下図参照)

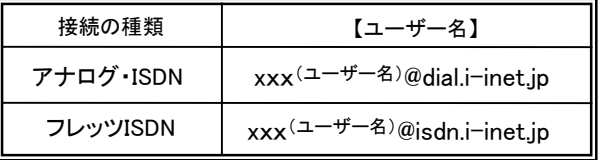

xxx・・・『会員登録通知書』に書かれている接続ユーザー名・メールアカウント名・接続ID

④『パスワード:』

「会員登録通知書」に書かれている【ログインパスワ ード・メールパスワード】を半角英小文字数字で入力 します。

入力が完了したら、[PPPオプション]をクリックします。

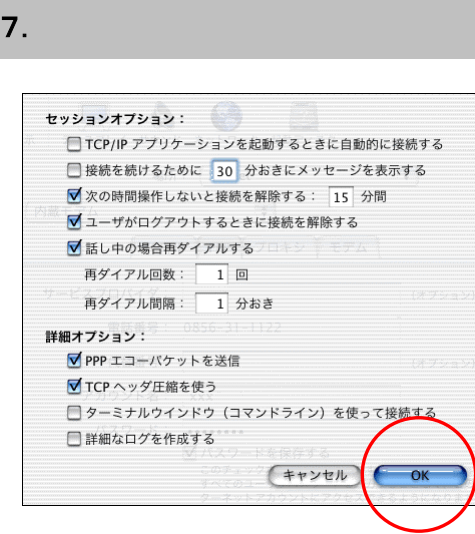

7.[セッションオプション:]の画面が開いたら、 『TCP/IP アプリケーションを起動するときに自動的に 接続する』

#### お好みに応じて設定

※チェックしている場合、Webブラウザなどの起動により自動的に ダイアルし、接続します。(自動ダイアルさせたくない場合は チェックしません。)

 『ユーザがログアウトするときに接続を解除する』 通常チェックする

[詳細オプション:] 『PPP エコーパケットを送信』 チェックする

『TCP ヘッダ圧縮を使う』 チェックする

 『ターミナルウィンドウ (コマンドライン)を使って接続 する』 チェックしない

 入力が完了したら、[OK]をクリック。 [PPP]タブの画面に戻ります。

# 8.ネットワーク(プロキシ)

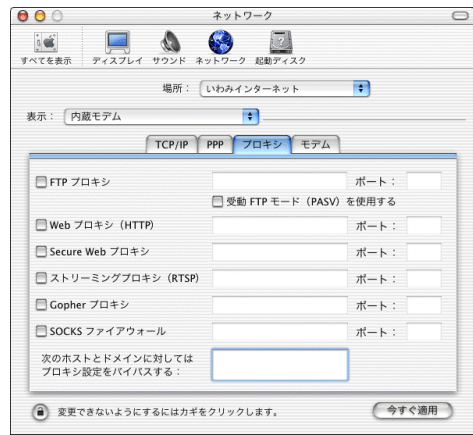

8.[プロキシ]タブを選択します。 『FTP プロキシ』 チェックしない

『Web プロキシ (HTTP)』 チェックしない

『Secure Web プロキシ』 チェックしない

『ストリーミングプロキシ (RTSP)』 チェックしない

『Gopher プロキシ』 チェックしない

『SOCKS ファイアウォール』 チェックしない

 『次のホストとドメインに対してはプロキシ設定をバイ パスする:』 何も入力しない(※空欄にします)

# 9.ネットワーク(モデム)

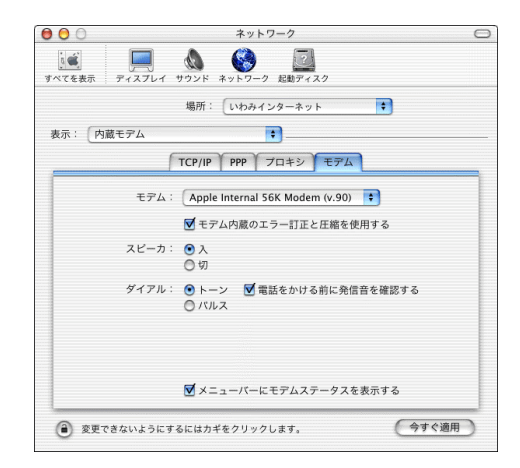

- 9.[モデム]タブを選択します。 ①『モデム:』 お使いのモデム・TA等を選択
	- ②『モデム内蔵のエラー訂正と圧縮を使用する』 チェック

#### ③『スピーカ:』 【入】を選択

④『ダイアル:』

#### プッシュ回線の場合【トーン】を選択 ダイアル回線の場合【パルス】を選択

- ⑤『電話をかける前に発信音を確認する』 通常チェック
- ⑥『メニューバーにモデムステータスを表示する』

#### お好みに応じて選択

 ※チェックを入れておくと、メニューバーにモデムの接続状況を 表すアイコンが表示されます。

√ → 水 7:04 午後

ここで現在の接続状況を確認することができます。

設定したら左上のクローズボタン(赤丸ボタン)をクリック します。

#### 10. 設定の保存

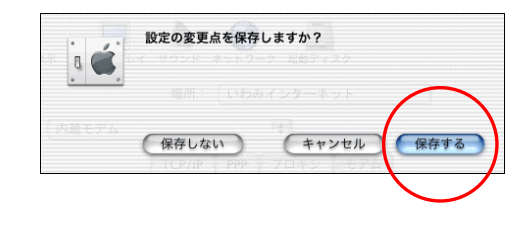

10.[保存する]をクリックします。

以上でインターネット接続の設定は完了です。

11.

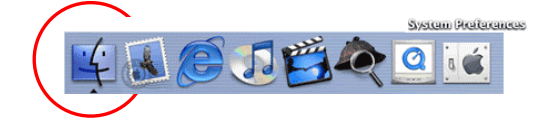

11.Dockの「Finder」をクリックします。

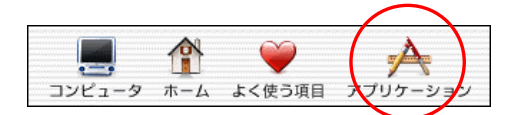

12.ツールバーから【アプリケーション】をクリックします。

#### 13.

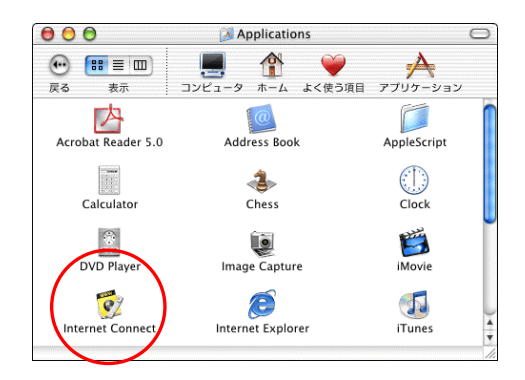

13.[Applications]の画面が表示されます。

【Internet Connect】のアイコンをダブルクリックします。

# 14.接続

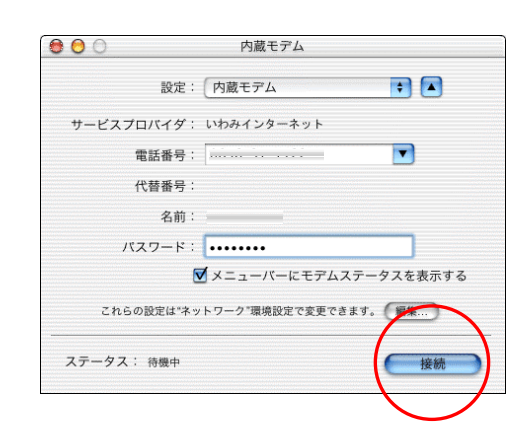

14.[内蔵モデム]の画面が表示されます。

[接続]をクリックすると接続を開始します。

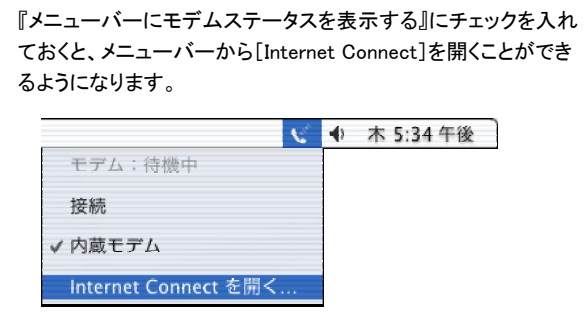

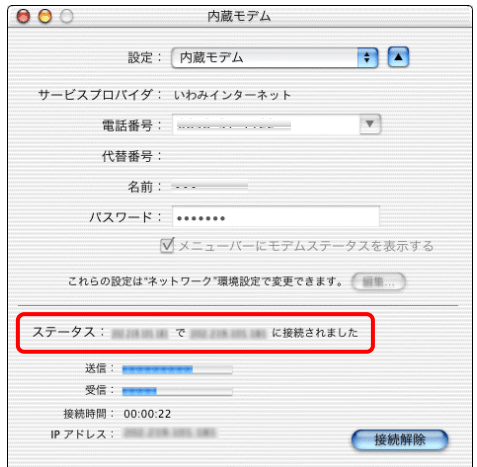

15. 『ステータス:』が『~ に接続されました』に変わり、 『接続時間:』が時間の経過を表示すれば、接続成功 です。

以上で、インターネットへの接続は完了です。